**Please find below some instructions on how to submit an assignment through Google Classroom via a Computer, Android device or Iphone/Ipad. For further guidance on how to use Google Classroom please visit their help page listed below**

**[https://support.google.com/edu/classroom/answer/6020285?hl=en&ref\\_topic=9050121](https://support.google.com/edu/classroom/answer/6020285?hl=en&ref_topic=9050121&co=GENIE.Platform%3DiOS&oco=1) [&co=GENIE.Platform%3DiOS&oco=1](https://support.google.com/edu/classroom/answer/6020285?hl=en&ref_topic=9050121&co=GENIE.Platform%3DiOS&oco=1)**

### **COMPUTER**

Turn in an assignment

You can attach one or more files to your work. You can also open new files in Google Docs, Slides, Sheets, and Drawings, work in them, and then attach them to your assignment. However, you can't attach a file that you don't own.

- 1. Go to [classroom.google.com.](https://classroom.google.com/)
- 2. Click the class Classwork.
- 3. Click the assignment View assignment.
- 4. To attach an item:
	- 1. Under Your work, click Add or create select Google Drive, Link  $\blacksquare$ , or File

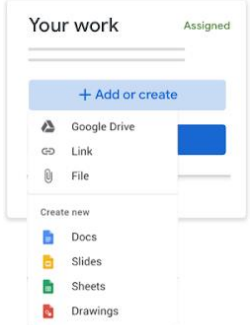

- 2. Select the attachment or enter the URL for a link and click Add.
- 5. To attach a new document:
	- 1. Under Your work, click Add or create Docs  $\overline{\phantom{a}}$ , Slides, Sheets, or Drawings  $\overline{\phantom{a}}$ . A new file attaches to your work and opens.

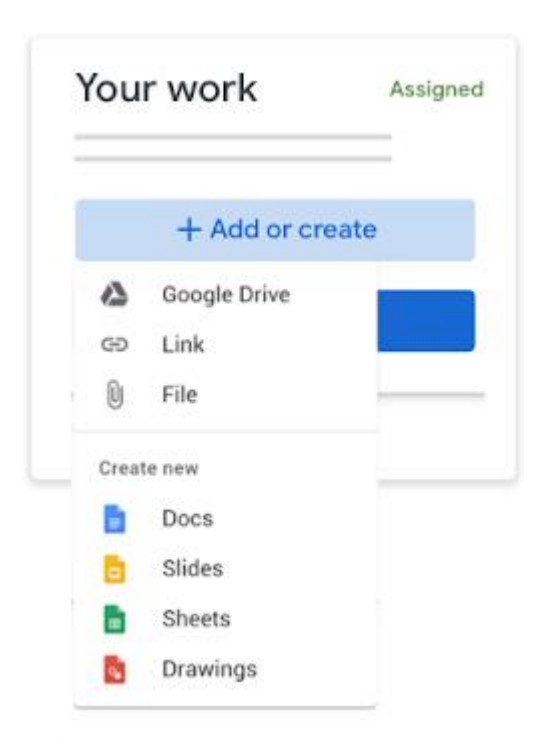

- 2. Click the file and enter your information.
- 6. (Optional) To remove an attachment, next to the attachment's name, click Remove .
- 7. (Optional) To add a private comment to your teacher, under Private comments, enter your comment and click Post .
- 8. Click Turn In and confirm.

The status of the assignment changes to Turned in.

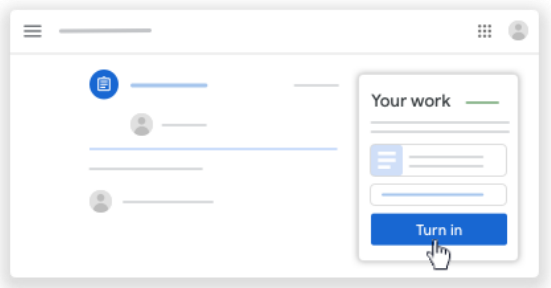

## **ANDROID**

#### Turn in an assignment

You can attach one or more files to your work. You can also open new files in Google Docs, Slides, Sheets, and Drawings, work in them, and then attach them to your assignment. However, you can't attach a file that you don't own.

- 1. Tap Classroom .
- 2. Tap the class Classwork the assignment.
- 3. On the Your work card, tap Expand .

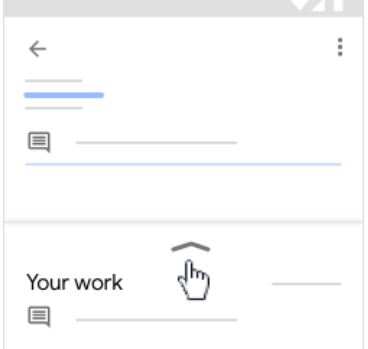

- 4. To attach an item:
	- 1. Tap Add attachment.
	- 2. Tap Drive, Link, File, Take photo, or Record video

Don't see the Drive icon? Go to [About Drive files with earlier versions of Android.](https://support.google.com/edu/classroom/answer/6020285?hl=en&ref_topic=9050121&co=GENIE.Platform%3DAndroid&oco=1#Drive)

3. Select the attachment or enter the URL and tap Select.

Note: On mobile devices with Android 7.0 Nougat, you can drag materials from another app to Classroom when the 2 apps are open in split-screen mode.

- 5. To attach a new doc:
	- 1. Tap Add attachment.
	- 2. Tap New Docs, New Slides, New Sheets, or New PDF.
		- For a new document, presentation, or spreadsheet, enter your information and tap Done
		- For a new PDF, you can [write notes or draw images](https://support.google.com/edu/classroom/answer/7080036) on it. When you're done, tap More Save.

Note: You can attach or create more than one file.

- 6. (Optional) To remove an attachment, tap Remove and confirm.
- 7. (Optional) To add a private comment to your teacher, tap Add private comment enter your comment tap Post .
- 8. Tap Turn In and confirm.

The assignment status changes to Turned in.

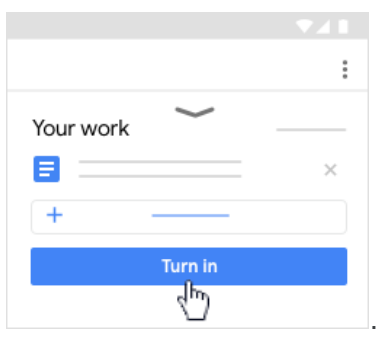

# **IPHONE/IPAD**

### Turn in an assignment

You can attach one or more files to your work. You can also open new files in Google Docs, Slides, Sheets, and Drawings, work in them, and then attach them to your assignment. However, you can't attach a file that you don't own.

- 1. Tap Classroom .
- 2. Tap the class Classwork the assignment.
- 3. On the Your work card, tap Expand .

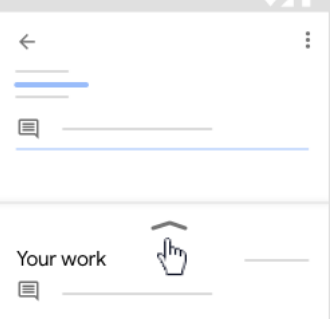

- 4. To attach an item:
	- 1. Tap Add attachment.
	- 2. Tap Drive, Link, File, Pick photo, or Use camera
	- 3. Select the attachment or enter the URL and tap Add.
- 5. To attach a new doc:
	- 1. Tap Add attachment.
	- 2. Tap New Docs, New Slides, New Sheets, or New PDF.
		- For a new document, presentation, or spreadsheet, enter your information and tap Done .
		- A new PDF opens as a blank file where you can [write notes or draw](https://support.google.com/edu/classroom/answer/7080036)  [images](https://support.google.com/edu/classroom/answer/7080036) on it. When you're done, tap Save.

Note: You can attach or create more than one file.

- 6. (Optional) To remove an attachment, tap Remove .
- 7. (Optional) To add a private comment to your teacher, tap Add private comment enter your comment tap Post .
- 8. Tap Turn In and confirm.

The assignment status changes to Turned in.

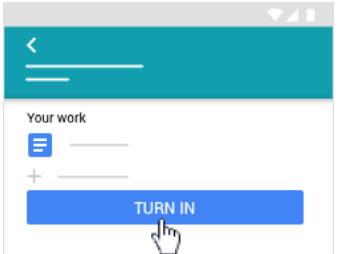